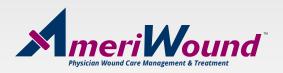

## FACILITY PORTAL INSTRUCTIONS

You will be assigned a user name and temporary password.

| O New Person Web | Account – 🗆 X                          |
|------------------|----------------------------------------|
| User Name        | Test Test                              |
| Password         | P58v53                                 |
|                  | One time password (limit to one a day) |
|                  | Reset Password                         |
| Activate         | OK Cancel                              |
|                  | │□ │ (No Batch Set) │                  |

Click on link below to access the facility portal. Then enter your user name and temporary password.

https://apr-sb6.servicebus.windows.net/0BB8ABCA-7F24-4C47-B262-58D397A7FFAA/facilityportal/13017/index.html#!/login

|          | FACILITY PORTAL |  |
|----------|-----------------|--|
| USERNAME |                 |  |
| Username |                 |  |
| PASSWORD |                 |  |
| Password |                 |  |
|          | LOGIN           |  |

You will be prompted to create a new password. Once your password is created, you will be prompted to re-enter your User Name and new Password.

| FACILITY PORTAL                               | WELCOME, TEST TEST2 - |
|-----------------------------------------------|-----------------------|
| Please create a new password:<br>OLD PASSWORD |                       |
| Old Password                                  |                       |
| NEW PASSWORD                                  |                       |
| New Password                                  |                       |
| RETYPE NEW PASSWORD                           |                       |
| Retype Password                               |                       |
| BACK                                          | SUBMIT                |
|                                               |                       |

## Enter search criteria and click on the down arrow to download the wound forms for the most recent visit.

| FACILITY POF     | RTAL |                       |                        | WELCOME, TEST TEST2 ~    |
|------------------|------|-----------------------|------------------------|--------------------------|
| Search Patients  |      |                       |                        |                          |
| Last Name        |      |                       | First Name             |                          |
| Phone            |      |                       |                        |                          |
| (xxx)-xxx-xxxx   |      |                       |                        |                          |
| SSN              |      |                       |                        |                          |
| xxx-xx-xxxx      |      |                       |                        |                          |
| MRN              |      |                       |                        |                          |
| With visit notes | from |                       | То                     |                          |
| 1/1/2019         |      |                       | Today                  |                          |
| CLEAR            |      |                       |                        | Wound Form - Printable V |
| ID N<br>31378    | lame | <b>DOB</b><br>7/13/25 | Most Recent Visit Date | VIEW                     |
|                  |      |                       |                        | <b>&gt;</b>              |

To download multiple dates for a patient, click on the View button at the bottom right of the window.

| FACILITY PORTAL  |                                                              | WELCOME, TEST TEST2 - |
|------------------|--------------------------------------------------------------|-----------------------|
|                  |                                                              |                       |
| Q Back to Search | Previous Note Download Multiple                              | Next Note Notes -     |
|                  | 1 of 2 — + Automatic Zoom +                                  | ⊖BN≥                  |
| Wound            | MD<br>3-9800 Fax: 216-273-9998                               |                       |
| Visit Da         | ate: October 30, 2019                                        |                       |
|                  | Name: Annie Daniel DOB: 07/13/1925<br>r Name: Alvin May M.D. |                       |

Then click on the Download Multiple tab to select the dates. Click on the download icon to generate the forms.

| All        |
|------------|
| 2019-10-30 |
| 2019-09-04 |
| 2019-08-25 |
| 2019-07-21 |
| 2019-01-15 |